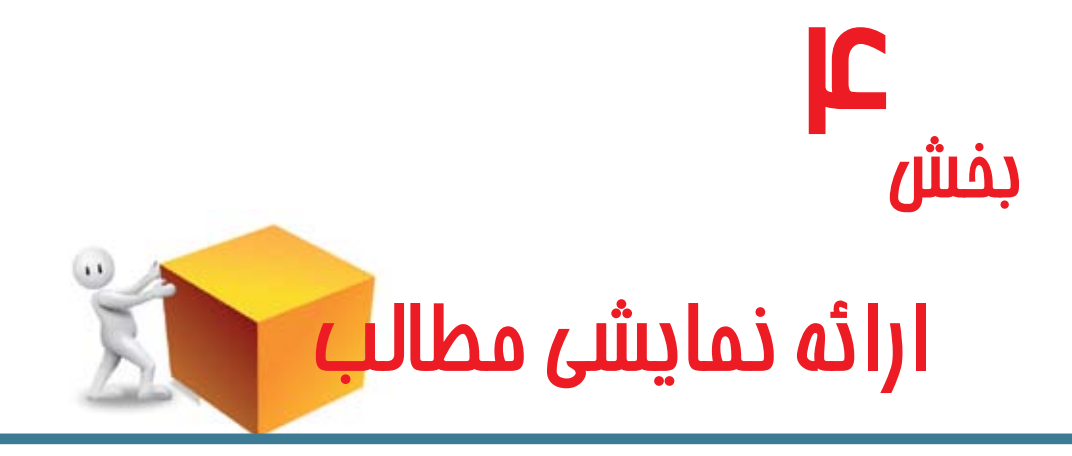

1ـ هدف کلی فصل در بخش چهارم و انتهایی کتاب، هدف بر آن بوده است که در صورت وجود زمان کافی، دانشآموزان با نرم|فزار پرده نگار (Power Point) که برای ارائه اطلاعات به صورت اسلاید طراحی شده است ، آشنا گردند. دو درس این بخش به این دلیل طراحی شده است که رویکرد مدارس ما به سوی مدارس هوشمند حرکت کرده است و ارائه مطالب در کالسهای درس با استفاده از ویدیو پروژکتور، از اجزای الینفک آن به شمار میآید. یادآوری میشود آموزش این نرمافزار در پایه ششم ً کامال اختیاری است و متناسب با سطح دانشآموزان و امکانات و تجهیزات آموزشی و تفاوتهای منطقهای و بومی میتواند تدریس شود.

٢ـ شایستگیهای جزئی

1ــ نرمافزار پرده نگار )PowerPoint )را اجرا کند. 2ــ نوع اسالید را تعیین کند. 3ــ اسالید جدید ایجاد کند. 4ــ در اسالید متن درج کند. 5ــ در اسالید تصویر درج کند. 6ــ اسالیدها را نمایش دهد.

7ــ جلوه نمایشی اسالید را تعیین کند. 8ــ جلوه نمایشی اجزای اسالید را تعیین کند. 9ــ از طرحهای آماده برای اسالیدها استفاده کند. 10ــ پرونده پاورپوینت را ذخیره کند. 11ــ پرونده پاورپوینت را باز کند.

٣ـ زمانبندی این جلسهها در 45 دقیقه و در کارگاه رایانه انجام میشود.

٤ـ ملزومات مورد نیاز

در این بخش الزم است در کارگاه رایانه برای تدریس نرمافزار 2007 PowerPoint از بسته نرمافزاری 2007 Office نصب شده باشد. فونت فارسی به همراه فارسی ساز ویندوز نیز از ملزومات این بخش محسوب میشود.

در صورت امکان آموزش ایجاد فایل ارائه مطالب با استفاده از ویدئوپروژکتور تکمیل شود تا دانشآموزان با نحوه یک ارائه یا سخنرانی واقعی آشنا گردند.

## ٥ـ توصیهها و نکات اجرایی

هر رایانه برای دو دانشآموز میتواند در نظر گرفته شود. در کارگاه قبل از حضور دانشآموزان در هر جلسه، از سالم بودن همه سیستمها اطمینان حاصل شود و صفحه کلیدها و ماوسها سالم باشند.

برچسب فارسی بر روی صفحه کلیدهای فاقد کلیدهای دوزبانه نصب شده باشد.

اگر برای آموزش از نرمافزار support Net استفاده میشود، حالت شبکه و تنظیمات مورد نیاز انجام شده باشد.

اگر از طریق ویدئوپروژکتور آموزش صورت میگیرد، دستگاههای الزم به صورت مناسب تنظیم شده باشند.

## ٦ـ طرح درس

درس  $\blacklozenge$ 

ارائه نمایشی مطالب

در این درس به آموزش مقدماتی نرمافزار پردهنگار )PowerPoint )پرداخته میشود. الزم است یادآوری شود که آموزش این قسمت اختیاری بوده و فقط در صورت وجود وقت در طی سال تحصیلی و همچنین امکانات و تجهیزات مناسب و با توجه به سطح یادگیری دانشآموزان تدریس ً شود. همچنین الزم است مربیان ارجمند توجه داشته باشند که قبل از آموزش حتما برروی سیستمهای کارگاه، نرمافزار2007 PowerPoint نصب شده باشد )البته در صورت نصب بسته نرمافزاری Office 2007، این نرمافزار بهصورت خودکار بر روی رایانه نصب خواهد شد). برای راحتی دانشآموزان میتوان نمادی از نرمافزار را بر روی میز کار قرار داد.

**نکته :** برای ساختن میانبر پاورپوینت مانند میانبر وُرد عمل کنید.

در ابتدا الزم است هدف از خروجی نرمافزار پردهنگار )PowerPoint )برای دانشآموزان توضیح داده شود. اسالید درواقع خروجی این نرمافزار است و برای ارائه اطالعات در سخنرانیها، همایشها، پروژهها و... کاربرد دارد. میتوان به همراه سخنرانی در خصوص یک موضوع، اسالیدهای از قبل آماده را از طریق ویدیوپروژکتور متصل به رایانه به حاضران یا مخاطبان نشان داد تا در فهم و درک مطالب مفید آسانتر شود.

برنامه پردهنگار )PowerPoint )یک ابزار قدرتمند برای ارائه مطالب با استفاده از صوت، تصویر و جلوههای نمایشی است. این برنامه که معمولاً برای ارائه مطالب، برگزاری سمینار و سخنرانی مناسب است، به سخنران کمک میکند تا مطالب خود را در قالبی جذاب آماده و ارائه کند. محیط رنگی و قابلیت افزودن عکس، جدول، نمودار، صدا، تصاویر متحرک، فیلم همراه با جلوههای نمایشی، سخنرانی را از حالت یکنواخت خارج میکند و بر جذابیت ارائه مطالب و توجه بیشتر مخاطبان میافزاید. همچنین این نرمافزار به کاربر امکان میدهد، اسالیدهایی را در صفحات مختلف ایجاد کند و آنها را با جلوههای خاص به نمایش درآورد. بنابراین امکانات این برنامه در دو دسته شامل امکانات و ابزارهای خاص ایجاد صفحات (اسلایدها) و امکاناتی به منظور ایجاد جلوههای نمایشی طبقهبندی می شود.

<mark>نکته: می توان قبل از آموزش، برای ایجاد انگیزه در دانشآموزان، نمونهای از اسلایدهای</mark> آماده شده را به آنان نشان داد تا در این خصوص حضور ذهن پیدا کنند.

محیط کار نرمافزار پرده نگار )PowerPoint )از نظر ظاهری با بقیه نرمافزارهای موجود در بسته نرم|فزاری Office بسیار شبیه است. یعنی محیط کار این نرم|فزار شبیه وُرد (Word) یا اکسل )Excel )میباشد. البته این شباهت در ساختار اصلی شامل دکمهها و نوارهاست و در بقیه موارد تفاوتهایی به چشم میخورد.

پس از اجرای نرمافزار پردهنگار )PowerPoint)، یک پرونده جدید به نام 1Presentation بهطور خودکار ایجاد میشود که در آن یک اسالید خالی وجود دارد )شکل 1ــ4(. **اسالید**، جزء اصلی تشکیل دهنده نمایش میباشد و فضایی است که کلیه متون ، تصاویر ، نمودار ، صدا و موضوعات دیگر روی آن ایجاد میگردد.

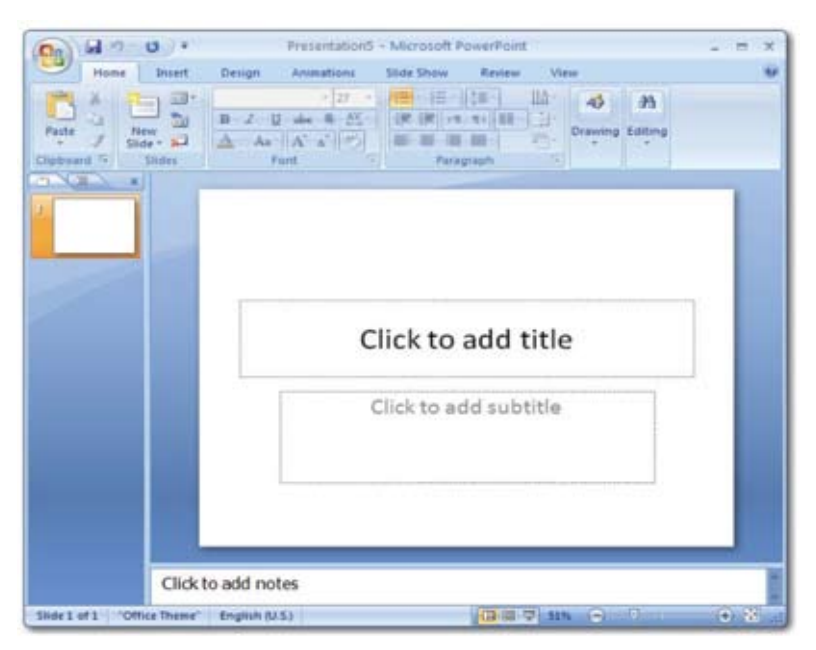

**شکل 1ــ٤ــ محیط کار نرمافزار PowerPoint**

مطالعۀ آزاد

آشنایی با محیط کار **PowerPoint** در محیط کار نرمافزار، سه ناحیه اصلی وجود دارد : 1ــ ناحیه اسالید )Slide): در این ناحیه اسالید جاری نمایش داده میشود. 2ــ ناحیه Outline/Slides : در این ناحیه همه اسالیدهای موجود در پرونده، نشان داده میشود. 3ــ ناحیه یادداشت Note : در این بخش میتوان یادداشتهایی برای هر اسالید اضافه کرد که به ارائهکننده جهت توضیح اسالید در هنگام ارائه کمک نماید. نرمافزار PowerPoint پروندهها را با قالب خاص خود ذخیره میکند. در PowerPoint 2007 پروندهها با پسوند pptx ذخیره میشوند. از آنجا که ممکن است این فایلها در نرمافزارهای دیگر قابل فراخوانی نباشد، امکان ذخیره پروندهها با قالبهای دیگر نیز در PowerPoint پیش بینی شده است و میتوان در صورت نیاز، فایل نمایش را با قالب قابل شناسایی در نسخههای 2000 تا 2003 و یا حتی با قالبهای دیگر نیز ذخیره کرد.

در ادامه، مطابق با مطالب کتاب کار، چند اسالید طراحی و تکمیل میشود. نکته مهم این است که اسالیدها باید حاوی سرفصلها و رئوس مطالب، نکات اساسی و جمالت کوتاه و مناسب باشند و بقیه مطالب باید به صورت شفاهی به وسیله سخنران بیان شود. سپس امکانات ویرایش برای جذابتر شدن اسالیدها با دانشآموزان تمرین شود. خروجی نهایی با قالب یا فرمت PPtx. در رایانه ذخیره میشود.

### مطالعۀ آزاد

### نماهای نمایش **)Views Presentation)**

نرمافزار PowerPoint، امکان نمایش را در چهار نمای مختلف مهیا میسازد. **1ــ نمای عادی )View Normal):** نمایی است که هنگام فراخوانی برنامه PowerPoint مشاهده میشود و ساخت اسالید، ایجاد حرکت، عملکرد و تعیین خصوصیات اجزا در آن انجام میشود. در این نما، پنجره به سه ناحیه تقسیم میشود، ناحیه اسالید Slide

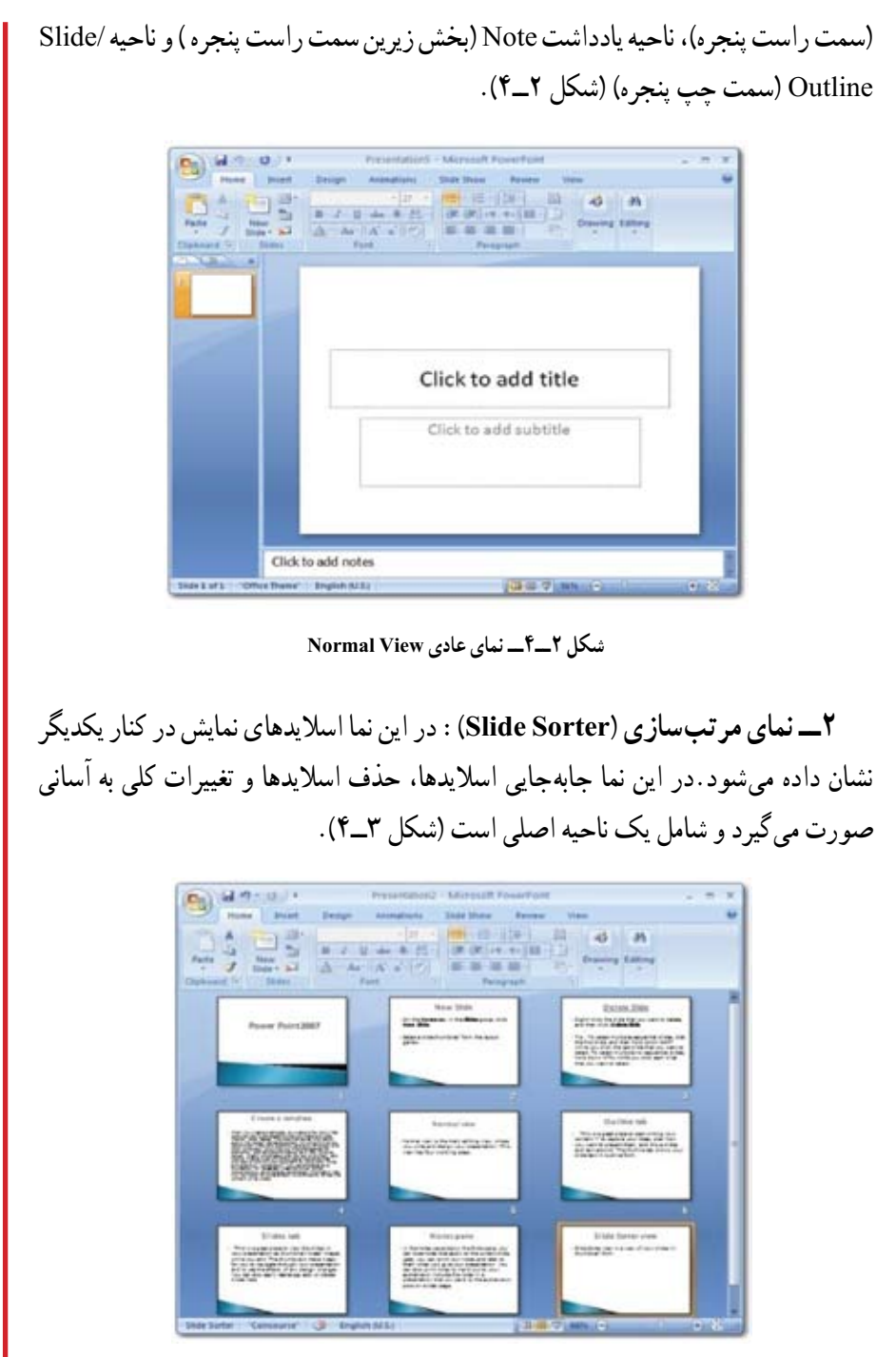

**شکل3ــ٤ــ نمای مرتبسازی View Sorter Slide**

**3ــ نمای صفحه یادداشت )Page Notes):** در این نما، اسالید جاری به همراه یادداشتهایی که در هنگام ساخت اسالید در ناحیه یادداشت Note، اضافه شده است، قابل مشاهده میباشد (شکل ۴ــ۴).

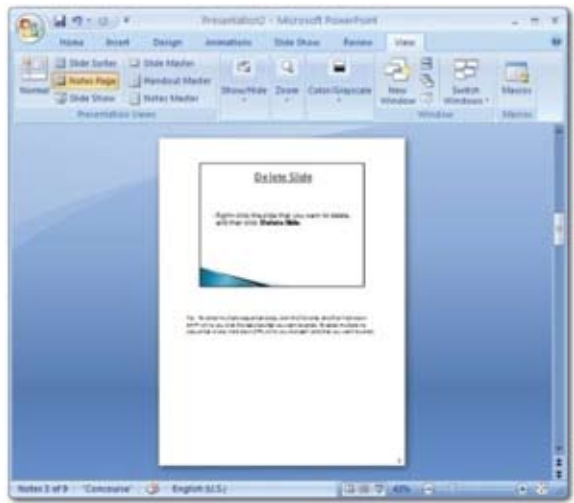

**شکل 4ــ٤ــ نمای صفحه یادداشت View Page Notes**

**4ــ نمای نمایش اسالید )Show Slide):** این نما، جهت ارائه نمایش به مخاطبان بر روی پرده یا صفحه نمایش استفاده میشود. در این نما ترتیب اسالیدها، حرکت و عملکرد و زمان بندی، صدا و همه تنظیمات مشاهده و مرور میشود (شکل ۵ــ۴).

Power Point 2007

**شکل5ــ٤ــ نمای نمایش اسالید View Shoe Slide**

برای تغییر نمای نمایش، در قسمت زیرین سمت راست پنجره، بر روی نمای مورد نظر کلیک کنید. البته در این قسمت فقط سه نما قابل مشاهده است. نمای عادی، نمای مرتبسازی و نمای نمایش اسالید )شکل 6ــ4(.

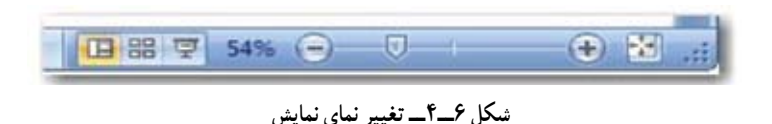

نکته: روش دیگر جهت تغییر نمای نمایش، این است که زبانه View را انتخاب کرده و در زبـانه Views Presentation، بـر روی نمـای مـورد نظر کلیک نمایید. نـمـای دیگـر یا View Page Notes نیز از این قسمت قابل دسترسی است )شکل 7ــ 4(.

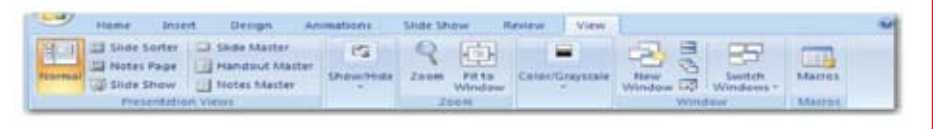

### **شکل 7ــ٤ــ تغییر نمای نمایش با استفاده از زبانه View**

برای نمایش اسالیدها، نمای نمایش اسالید )View Show Slide )را از زبانه نما )View ) انتخاب کرده (یا دکمه F5 از صفحه کلید را فشار داده). تا اسلایدهای تولید شده از اولین اسلاید نمایش داده شوند. در این شیوه نمایش، همه اجزای دیگر صفحه بهجز اسالید پنهان میشوند. برای خروج از این حالت و برگشت به نمای عادی )Normal)، کلید Esc از صفحه کلید را فشار دهید. از طریق ماوس نیز برای خروج باید در یک نقطه از صفحه نمایش کلیک راست کرده و از منوی حاصل، گزینه پایان نمایش ( End Show) را انتخاب نمایید.

بعد از وارد کردن موضوعات مورد نیاز در اسالید اول، الزم است اسالیدهای جدیدی ایجاد کنید. برای ایجاد اسالید جدید بر روی زبانه صفحه اصلی)Home )کلیک کنید. درگروه اسالیدها (Slides)، بر روی گزینه اسلاید جدید (New Slide) کلیک کرده (شکل ۸\_۴) تا اسلاید بعدی ایجاد شود. مشاهده میکنید که چیدمان یا طرحبندی این اسالید عنوان و محتوا )Content and Title ) میباشد، در حالی که چیدمان یا طرحبندی اسلاید اول، عنوان اسلاید (Title Slide) است. در پاورپوینت چیدمانها یا طرحبندیهای مختلفی تعبیه شده است که میتوان بر حسب نیاز

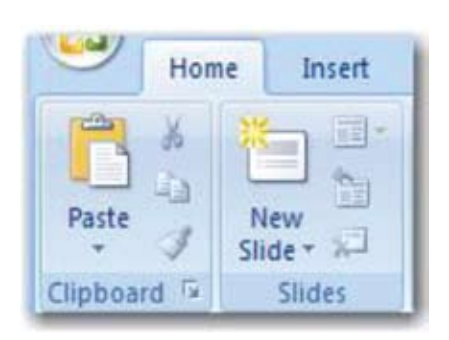

بر اساس آنها اسالید جدید ایجاد نمود. چیدمان )Layout )هر اسالید، محل قرارگیری اشیای داخل آن را مشخص میکند. هر چیدمان دارای تعدادی نگهدارنده )Placeholder )است. بهطور مثال چیدمان عنوان و محتوا Content and Title، از دو نگهدارنده تشکیل شده است که نگهدارنده Title برای درج عنوان و نگهدارنده Content برای درج محتویات دیگر نظیر متن، جدول، تصویر یا فیلم و... میباشد. **شکل 8 ــ٤ــ ایجاد اسالید جدید**

**انتخاب چیدمـان اسالید )Layout Slide):** بــرای اضافه کـردن یک اسالید بــا چیدمان انتخابی، روی اسالیدی که قصد دارید بعد از آن اسالید جدید را اضافه کنید، در ناحیه برون نما/ اسلایدها ( Slide/Outline) کلیک کنید. سپس با کلیک روی زبانه صفحه اصلی (Home) و از گروه اسالیدها )Slides)، بر روی پیکان رو به پایین زیر دکمه Slide New کلیک نموده تا لیست چیدمانهای مختلف را مشاهده نمایید. با کلیک روی چیدمان )Layout )مورد نظر خود، اسالید جدیدی با چیدمان انتخابی، اضافه میگردد )شکل 9ــ4(.

|                                                   | $49 - 0.7$                                                                            | <b>Presentations - Microsoft PowerPoint</b> | ×                                   |                  |                                                         |                    |
|---------------------------------------------------|---------------------------------------------------------------------------------------|---------------------------------------------|-------------------------------------|------------------|---------------------------------------------------------|--------------------|
| Home                                              | Design<br><b>firment</b>                                                              | Animatiana                                  | <b>Slide Show</b>                   | Reileir          | View                                                    |                    |
| ä<br>à<br>Patte                                   | m.<br>m<br>thi.<br>в<br>Hew<br>Dide - A                                               | $+115$<br>7 U de 8 ff.<br>Article & D       | (任何任用(1)<br>罩<br>雛                  | 皕<br>课课日刊图门<br>ĸ | 谜<br>Shapes Attorige<br>OWIE<br>Styles visual<br>$\sim$ | M<br>Editing<br>m. |
| Clipboard Fill                                    | <b>Office Theme</b>                                                                   |                                             |                                     |                  | Dizwinip                                                |                    |
| Œ<br>u<br><b>Suite Four Day</b><br><b>Service</b> | <b>Title Slide</b>                                                                    | a.<br>Title and Content                     | Section Header                      | b add title      |                                                         |                    |
|                                                   | <b>ATT INTE</b><br>Two Content                                                        | 講義<br>1242<br>Compartion                    | <b>Title Only</b>                   |                  |                                                         |                    |
|                                                   | <b>Blank</b>                                                                          | 詰<br>Content with<br>Caption                | ×<br><b>Picture with</b><br>Caption | Id 6             |                                                         | œ                  |
|                                                   | Qualicate Selected Slides<br>a<br>垢<br>Slides from Outjine<br><b>Beuse Sides</b><br>з |                                             |                                     |                  |                                                         | W.                 |

**شکل 9ــ٤ــ انتخاب چیدمان اسالید Layout Slide**

**تغییر چیدمان اسالید )Layout Slide):** برای تغییر چیدمان یک اسالید، روی اسالید مورد نظر در ناحیه برون نما/اسالیدها Outline/Slide کلیک کنید. سپس با کلیک روی زبانه صفحه اصلی )Home )و از گروه اسالیدها )Slides)، بر روی دکمه Layout کلیک نموده تا لیست چیدمانهای مختلف را مشاهده کنید. پس از کلیک روی چیدمان )Layout )موردنظر، چیدمان انتخابی در اسلاید اعمال می شود (شکل ۱۰ــ۴).

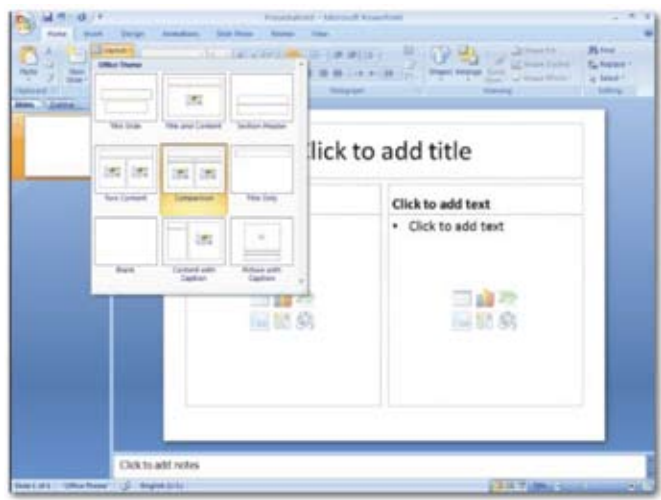

**شکل 10ــ٤ــ تغییر چیدمان اسالید Layout Slide**

**درج متن در اسالید:** برای درج متن در اسالید میتوان در اسالید بر روی نگهدارنده متن )Placeholder ً ) کلیک کرده و متن مورد نظر را مستقیما داخل آن تایپ کرد. هنگامیکه متن موجود در نگهدارنده به قدری باشد که در محدوده آن جا نشود، دکمه گزینههای تناسب خودکار )Fit Auto ) )شکل11ــ4( در قسمت پایین و چپ کادر نگهدارنده ظاهر میشود. با استفاده از این دکمه میتوان نگهدارنده را به شکلی تنظیم کرد که متن داخل آن ، متناسب با اندازه نگهدارنده تغییر کند.

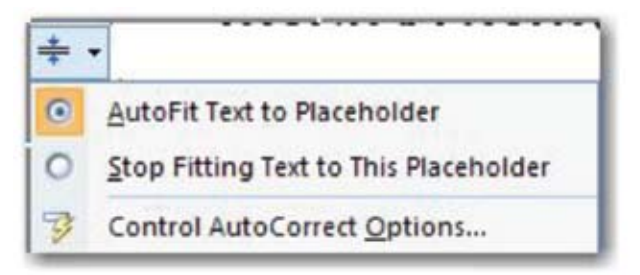

**شکل 11ــ٤ــ دکمه گزینههای تناسب خودکار Fit Auto**

ًضمنا از زبانه برون نما )Outline ) در ناحیه برون نما/اسالیدها Outline/Slides نیز میتوان برای وارد کردن متن به اسالید استفاده نمود. توجه داشته باشید که در این زبانه، فقط میتوان اقدام به تایپ متن نمود. در این زبانه از هیچ گونه امکانات گرافیکی نمیتوان استفاده کرد.

با زدن کلید Enter یک اسالید جدید اضافه میشود. هنگامیکه مکان نما روی شماره اسالید است با فشردن کلیدهای Enter +Ctrl میتوان وارد اسالید شد و به آن محتوا داد. برای خاتمه دادن ً به محتوای اسالید و ایجاد اسالید دیگر مجددا باید کلید Enter +Ctrl را زد.

در قسمت بعدی نحوه نمایش یک پرونده ذخیره شده برای دانشآموزان بیان میشود. همچنین نحوه ورود و خروج و جلو رفتن میان اسالیدها و به عقب برگشتن، تمام صفحه شدن اسالیدگفته میشود. در انتها، پرونده ایجاد شده با نام مرتبط در پوشه «نوشتههای من» ذخیره میشود.

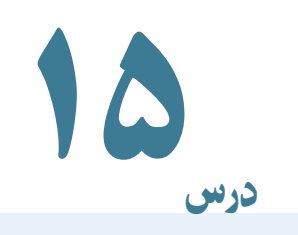

# جلوههای نمایشی

در این درس افزودن جلوههای نمایشی به یک فایل پاورپوینت آموزش داده میشود. در پاورپوینت جلوههای نمایشی متنوعی وجود دارد که میتوان با اضافه کردن آن به اسالیدها، در جذابتر شدن و تأثیرگذارتر بودن ارائهها کمک کرد.

الگوی طراحی Template Design به طرحهای آمادهای گفته میشود که بخش قابلتوجهی از اجزای یک نمایش از قبیل رنگ زمینه، تعداد و نوع نگهدارندهها، قالببندی متون، فرمت نشانهگذاری شده یا شمارهگذاری شده و بسیاری دیگر از تنظیمات زمانبر، از پیش در آن طراحی و تنظیم شده است.

در پردهنگار )PowerPoint )وقتی از دکمه Office، گزینه جدید)New )را انتخاب میکنید، کادر محاورهای نمایش جدید (New Presentation) مشاهده می شود که گزینههای مختلفی برای ساخت نمایش جدید، در اختیار قرار میدهد )شکل 12ــ4(.

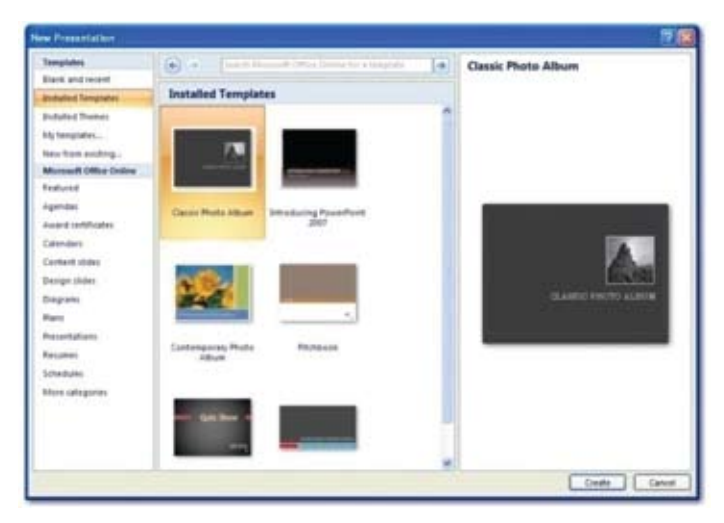

**شکل 12ــ٤ــ کادر محاوره نمایش جدید Presentation New**

**الگوهای نصب شده Templates Installed:** تمام الگوهای نصب شده روی رایانه نمایش داده میشود.

**Online Office Microsoft:** در این قسمت الگوهای قابل دریافت از سایت مایکروسافت در دستهبندیهای مختلف نمایش داده شده است. در صورتی که به اینترنت وصل شده باشید، با کلیک بر روی هر یک از دستهبندیها، قادر خواهید بود الگوی مورد نظر را از سایت مایکروسافت دریافت کنید.

پس از انتخاب الگوی مورد نظر در سمت راست کادر محاوره نمایش جدید Presentation New، پیش نمایش الگوی انتخاب شده قابل مشاهده خواهد بود. در صورتی که بر روی دکمه ایجاد Create کلیک نمایید، نمایش جدیدی بر اساس الگوی انتخاب شده، ایجاد خواهد شد.

تمها، طرحهای از پیشساختهای هستند که مجموعهای از فونتها، رنگها و قالببندیهایی که باعث جذابیت ظاهری اسالیدها میشوند را دربر دارند. در صورتی که توجه کرده باشید، متوجه میشوید که پردهنگار )PowerPoint )بهطور پیش فرض اسالیدها را به زمینه سفید و با فونتهایی با اندازه و حالت معمولی نمایش میدهد. برای جذاب کردن نمایش میتوان با انتخاب یکی از تمها، آن را به اسالید اعمال کرد.

برای انتخاب یک تم، از زبانه طرح )Design )یکی از طرحهای موجود در گروه Theme را انتخاب کنید. طرح مزبور به کلیه اسالیدهای نمایش اعمال میشود )شکل 13ــ4(.

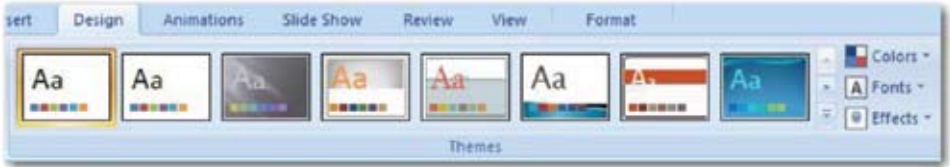

**شکل 13ــ٤ــ انتخاب تم )Theme)**

بعد از ایجاد اسالیدها و درج موضوعات مورد نیاز، گاهی برای انتقال بهتر مطالب الزم است برخی اسالیدها جابجا شوند و یا حتی برخی دیگر حذف گردند. برای حذف یا جابجایی یک یا چند اسالید ابتدا باید آنها را انتخاب کرد. برای حذف یک یا چند اسالید پس از انتخاب آنها، دکمه Delete از صفحه کلید را فشار دهید یا روی آنها کلیک راست کرده و گزینه حذف اسالید )Slide Delete )را انتخاب کنید و یا از زبانه صفحه اصلی Home در گروه اسلایدها (Slides)، گزینه Delete Slide را کلیک کنید.

### مطالعۀ آزاد

### مرتبسازی اسالیدها

از آنجا که اسالیدها بر اساس اولویت ساخت آنها نمایش داده میشود، گاهی برای انتقال بهتر موضوع و انسجام مطالب نمایش، الزم است که اسالیدها را جابجا کنیم. برای مرتبسازی اسالیدها ساده ترین روش، استفاده از نمای مرتبسازی Sorter Slide و جابجایی اسالیدها به کمک روش Drop & Drag ماوس میباشد. البته در نمای عادی Normal در زبانه Slide هم میتوانید این کار را انجام دهید. اما در صورتی که تعداد اسالیدهای نمایش زیاد باشد، از آنجا که در این نما، اسالیدهای کمتری بهطور همزمان قابل مشاهده است، برای مرتبسازی اسالیدها به زمان بیشتری نیاز خواهید داشت )شکل 14ــ4(.

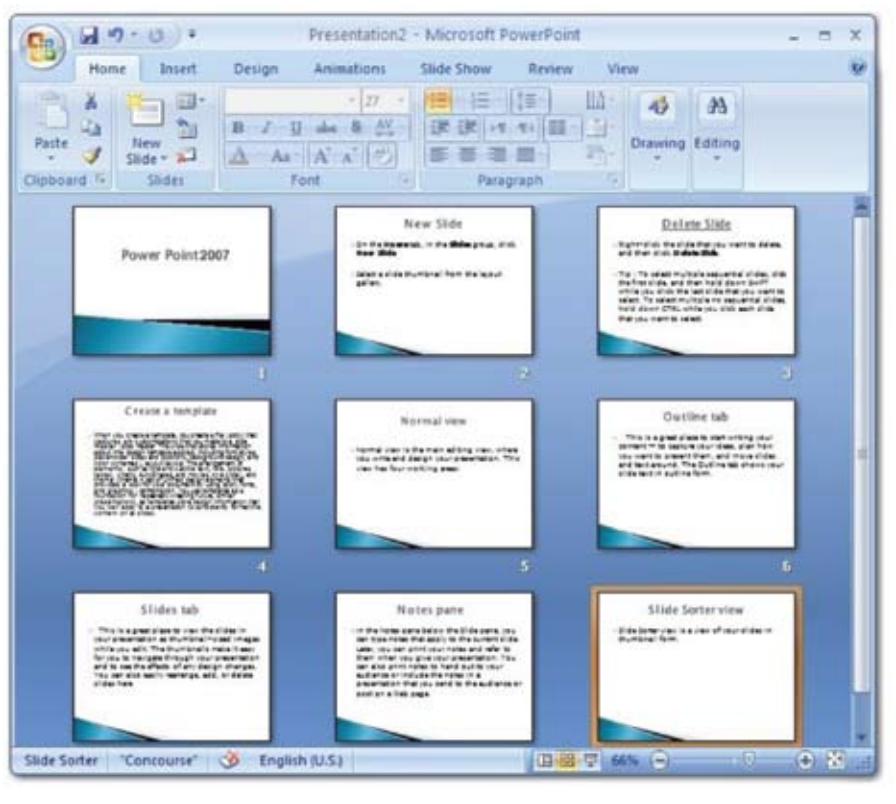

**شکل 14ــ٤ــ نمای مرتبسازی Sorter Slide**

<mark>نکته:</mark> برای درج متن در اسلاید علاوه بر استفاده از نگهدارندهها، میتوان از کادر متنی استفاده کرد. برای این منظور در زبانه درج Insert در گروه متن Text، بر روی نماد کادر متن Textbox کلیک کنید، سپس در فضای خالی اسالید، با درگ کردن ماوس، کادر متنی با اندازه دلخواه خود ایجاد کنید.

نکته : در صورتی که بعد از کلیک بر روی کادر متن Box Text بهجای درگ کردن ماوس، تنها در یک فضای خالی از اسالید کلیک کنید،کادری برای اضافه کردن متن ایجاد میشود که در آن متن در یک خط قرار میگیرد و اندازه آن متناسب با متن تغییر مییابد.

بعد از درج کادر متنی، نشانگر درج فعال شده و کادر متنی به شکل خطچین درمیآید که در این حالت می ً توان متن به کادر اضافه کرد و یا متن داخل آن را ویرایش نمود. ضمنا با کشیدن دستگیرههای موجود در کادر میتوان اندازه آن را به دلخواه تغییر داد )شکل 15ــ4(.

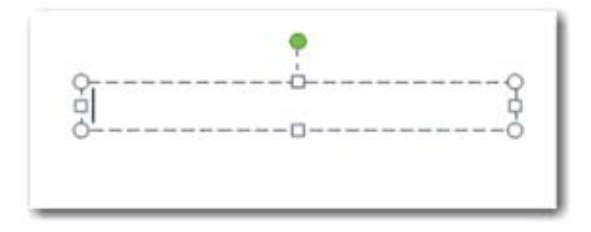

**شکل 15ــ ٤ــ کادر متنی**

همچنین با قرار دادن مکان نما بر روی دستگیره سبز رنگ، میتوان کادر متنی را به جهات مختلف چرخاند.

#### مطالعۀ آزاد

### اسالید الگو

اسلاید الگو (Master Slide) به اسلاید خاصی گفته می شود که الگوی اصلی تمام اسالیدهای ایجاد شده در نمایش است. کلیه موضوعاتی که در اسالید الگو ایجاد شوند، بهطور خودکار در تمام اسالیدها مشاهده میشود. استفاده از اسالید الگو عالوه بر راحتی کار، باعث یکسان شدن موضوعات تکراری (مثل آدرس، آرم، دکمههای مرور و غیره) در کل ً اسالیدهای نمایش خواهد شد، ضمنا برای تغییر در کل اسالیدها کافی است موضوع مورد نظر

را در اسالید الگو تغییر دهید تا آن موضوع در کل اسالیدها تغییر کند. در پردهنگار )PowerPoint )هر نمایش دارای سه Master است: **Master Slide:** در این بخش مجموعهای از یک یا چند Master که نمای ظاهری، محل قرارگیری اشیا و تصویر پس زمینه تمام اسالیدهای نمایش را تعیین میکند. **Master Handout:** این Master نمای ظاهری اسالیدها را به هنگام چاپ تعیین میکند. **Master Note:** این Master نمای ظاهری یادداشت گوینده را تعیین میکند. برای دسترسی به Master Slide در زبانه View در گروه View Presentation روی Master Slide کلیک کنید. در ناحیه Outline/Slides تمام چیدمانهای Master نشان داده میشود. اولین چیدمان نمای Master Slide به کلیه چیدمانها در نمایش مربوط است و هر تغییر در آن در کلیه چیدمانهای نمایش اعمال میشود. در حالی که چیدمانهای بعدی را انتخاب کنید، هر تغییر در آن تنها موجب تغییر در اسالیدهایی در نمایش میشود که چیدمانی مشابه دارند )شکل16ــ4(.

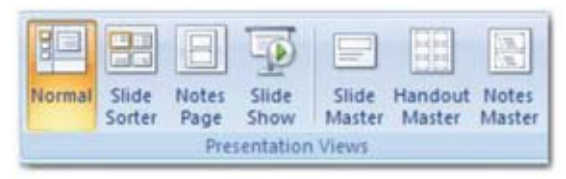

**شکل 16ــ٤ــ گروه Views Presentation**

<mark>نکته: ب</mark>ا کلیک روی نمای Slide Master زبانه جدیدی به نام Slide Master در سمت چپ Home اضافه میشود که با کلیک بر روی view Master Close از نمای Slide Master خارج میشوید )شکل 17ــ4(.

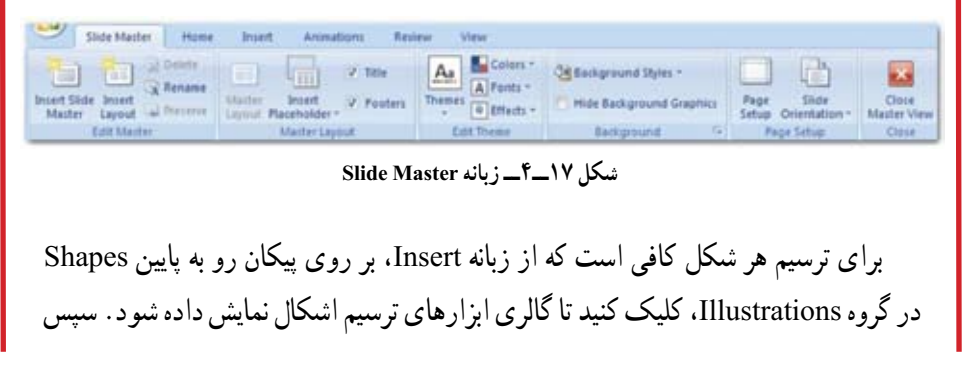

ابزار مربوط به شکلی را که میخواهید ترسیم شود، انتخاب کرده و با ماوس روی فضای اسالید درگ کنید تا شکل مورد نظر به اسالید اضافه گردد.

پس از آن که شکل ترسیم شد، به حالت انتخاب شده درمیآید که هشت دستگیره در اطراف آن برای تغییر اندازه و یک دستگیره سبز رنگ در باالی آن جهت چرخش شکل، مشاهده میگردد )شکل 18ــ4(. در برخی اشکال عالوه بر این دستگیرهها، دستگیره زرد رنگ دیگری به منظور برخی تغییرات خاص، مانند تغییر طول یا ضخامت، نیز مشاهده میشود. برای اینکه شکل از حالت انتخاب در آید، کافی است در فضای خارج شکل، کلیک کنید.

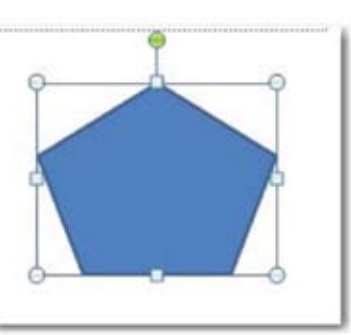

**شکل 18ــ٤ــ نمایش دستگیرههای اشکال ترسیمی**

ًضمنا میتوان به اشکال ترسیمیمتن نیز اضافه نمود. برای این کار بر روی شکل کلیک راست کرده و گزینه Text Edit را انتخاب کنید، شکل به حالت انتخاب درآمده و مکان نما در حالت چشمک زن آماده تایپ متن میباشد.

بعد از انتخاب یک شکل ترسیمی، زبانه Format به زبانههای اصلی اضافه میشود. این زبانه شامل ابزارهایی در گروههای مختلف برای کار روی اشکال میباشد. یکی از کارهایی که میتوان روی اشکال انجام داد، تغییر رنگ زمینه و رنگ حاشیه آنها است. همچنین میتوان سبکهای مختلفی از جمله سبکهای سه بعدی بر روی آنها اعمال کرد. برای این قبیل تغییرات در زبانه Format، از گروه Styles Shape استفاده کنید )شکل 19ــ4(.

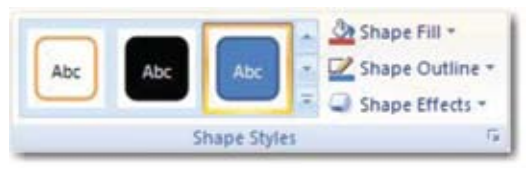

**شکل 19ــ ٤ــ گروه Styles Shape**

از دیگر قابلیتهای کاربردی PowerPoint، درج تصاویر و عکس در نمایش است. برای این کار از دو روش استفاده میشود.

- استفاده از تصاویر موجود در Art Clip
	- استفاده از تصاویر موجود در رایانه.

با نصب برنامه PowerPoint ، تعدادی Art Clip در رایانه کپی میشود. همچنین PowerPoint امکان دانلود Art Clip از اینترنت را نیز فراهم میآورد. جهت درج تصویر از Art Clip، از زبانه درج Insert ، از گروه Illustration، بر روی Art Clip کلیک کنید.

برای درج تصاویر خارج از PowerPoint در نمایش از زبانه Insert، در گروه Illustrations بر روی دکمه Picture کلیک کنید. با این کار، کادر محاوره درج عکسPicture Insert مشاهده میشود. این کادر امکان انتخاب تصویری را که میخواهید در نمایش درج کنید، فراهم میآورد. بعد از انتخاب تصویر بر روی دکمه درج Insert در پایین کادر محاوره، کلیک کنید تا تصویر به اسالید اضافه گردد.

بعد از اینکه تصویر مورد نظر خود را به اسالید اضافه کردید، ممکن است بخواهید تصویر را ویرایش کنید. برای این کار تصویر را به حالت انتخاب شده در آورید تا زبانه قالب Format در دسترس قرار گیرد. در این زبانه گزینههای مختلفی جهت ویرایش تصویر وجود دارد (شکل ۲۰ـ۴). همچنین برای ویرایش تصویر میتوان بر روی آن کلیک راست کرده و گزینه Picture Format را انتخاب نموده تا کادر محاوره Picture Format باز شود. در واقع در این کادر همان گزینههایی که در زبانه Format موجود است، به شکل دیگری سازماندهی شده است.

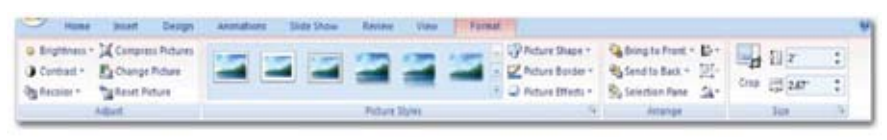

**شکل 20ــ٤ــ زبانه Format**

تمام مراحل مربوط به اضافه کردن جلوههای نمایشی در کتاب کار گفته شده است. الزم به یادآوری ً است که حتما باید دانشآموزان بعد از آموزش به صورت مستقل و با سلیقه خود نسبت به اضافه کردن جلوه نمایشی به پروندههای خود اقدام کنند و به تمرین این قسمت بپردازند. در ادامه، راجع به نمایش خودکار اجزای اسالید آموزش داده شده است. در قسمت بعد در خصوص اینکه چگونه اجزای یک اسالید بهترتیب ظاهر شوند، مطالبی بیان گردید. در انتها، طرحهای آماده برای اسالید آموزش داده شده است. در انتها از دانشآموزان خواسته میشود فایلی با 5 اسالید یا بیشتر برای ارائه یک موضوع تهیه نمایند.

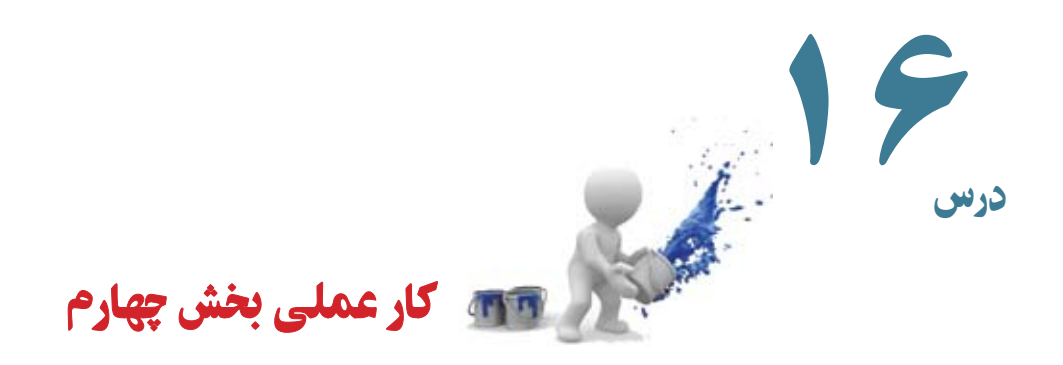

١ــ یکی از موضوعات زیر را انتخاب کنید: کاربردهای نیروی مغناطیسی در زندگی انواع باتریها و کاربرد آنها ارتباطات بازیافت

برای موضوع انتخابی خود یک گزارش تهیه کنید و به صورت اسالیدهای نمایشی در کالس ارائه دهید.

٢ــ فعالیت مربوط به استفاده از منابع انرژی را مناسب با شرایط اقلیمیمنطقه زندگی خود برای تولید انرژی الکتریکی مطرح شده در درس علوم اجتماعی در کالس بهصورت اسالیدهای نمایشی ارائه دهید.

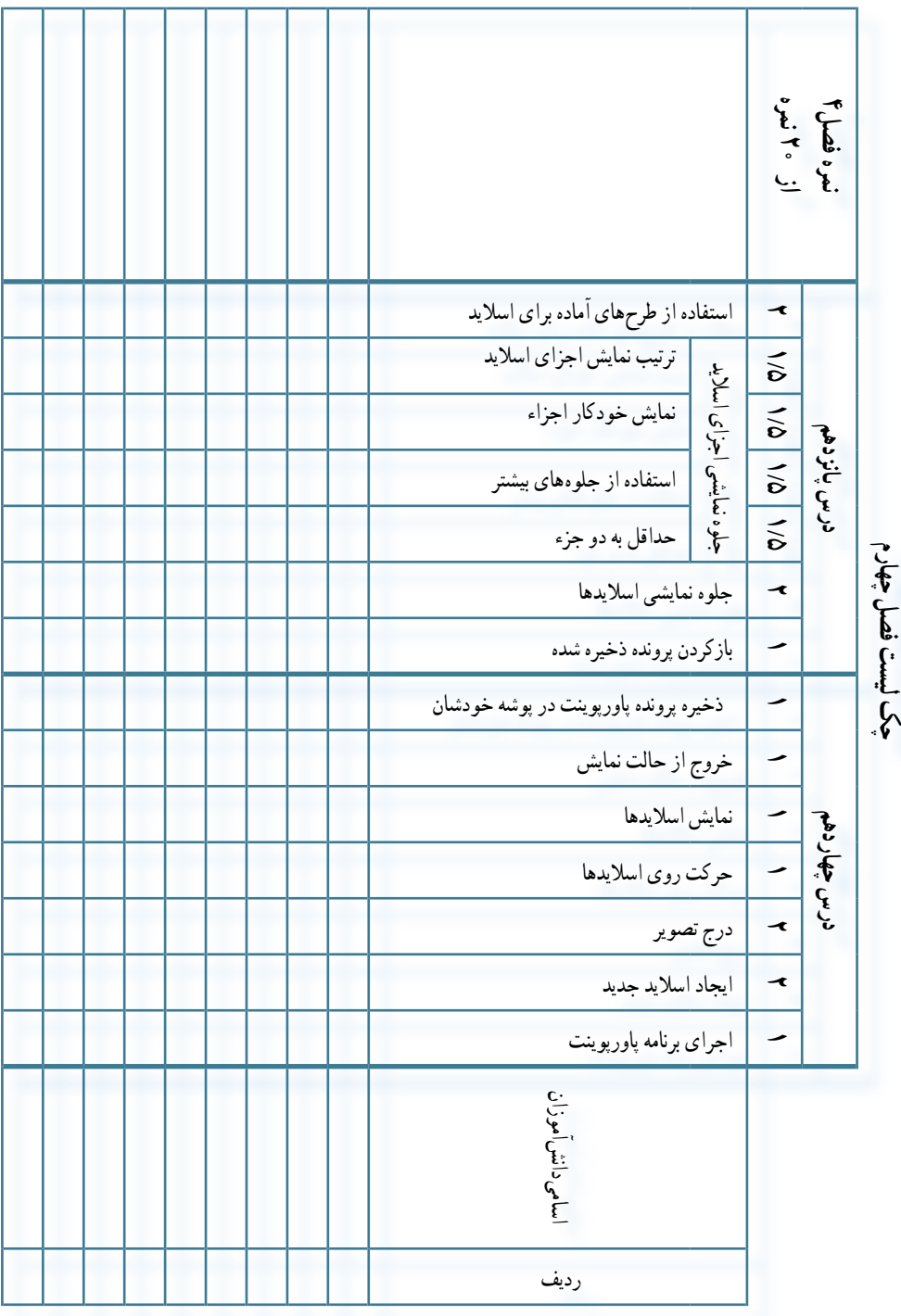

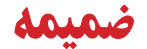

راهنمای فارسی ساز ویندوز7 برای نصب فارسی ساز ویندوز،7 پس از کپی کردن پرونده فارسی ساز در رایانه، به روش زیر عمل کنید: ١ــ روی پرونده IRــfa\_LIP دوبار کلیک کنید. ٢ــ در پنجره ظاهرشده، روی دکمه Committee of the page in farmer and \* 4 Teethouse. P Ogene . . . . . Sternit . .  $E = 11.0$ P) Next (کلیک کنید. **St. Facerber** 防言 **B** Docume ٣ــ در پـنـجـره بــعــدی، عـبـارت **Developed R** Favorites **III My Decume** "I Accept the license terms" **IP fall** Souther E Recent Places انتخاب کنید. **Call Libraries** N Computer ٤ــ روی دکمه P) Next (کلیک Lecal Dia (C) ca Lecel Dak (D) ca Local Duk (E) کنید.**Barrell** Stand  $13^{1}$  Ju-21 C Mintermanager **C. A MONDERN CONTRACT** Review and accept the Microsoft Software License Terms Select the display languages to install To install stoplay languages, you must accept the license terms Type or browse to the focation that contains the display language files **The property of the Second Company of the Second**  $\bullet$  . Break, ... ECROSOFT SOFTWARE SUPPLEMENTAL LICENSE TERMS ă Language<br>12 Person Coucol Type Six<br>UP XMB **Slessage INGE BETHEACE PACK FOR WINDOWS 7** crossift Corporation (or based on where you live, one of its affiliated) licenses that<br>generate to you. If you are licensed to use a version of Microcott release. It, the<br>schipse explorement ra applicable) (the "Selfranian P -> I grap to know tone Required dak space # MB<br>Austable dak space # 19 GB C.Libertown  $(F) \rightarrow$  [Jan ] [Cont  $(1)$   $\rightarrow$   $1$   $\rightarrow$   $1$   $\rightarrow$   $1$   $\rightarrow$   $1$ **Constitution of the American** A continuous appeara Language Interface Pack Readfile Files Installing display languages .<br>The following Language biterface Parits you are about to install contain a reading file which you can.<br>Language biterface Park with as cuppertal player The reading file contains information about the<br>Language biterface P Display between instabilist may take a long time on some computers Language<br>Pemian Lawyak Progress as the matter information for page of the second terms of the second second second terms of the second second second second second second second second second second second second second second second second second second h بسته رابط زبان براک Windows 7 در این سند. اطلاعات مربوط به مراحل قتل از تغییر و اطلاعات کلم آوریه شده است که باید قتل از تغییر پسته<br>رابط زیادی پرچ 7 (Windows از آنها مطلاع پشید Cost careed painted by Pond current mastros file  $\bigcirc$   $\rightarrow$   $\qquad$   $\qquad$   $\rightarrow$   $\qquad$ Canad ...

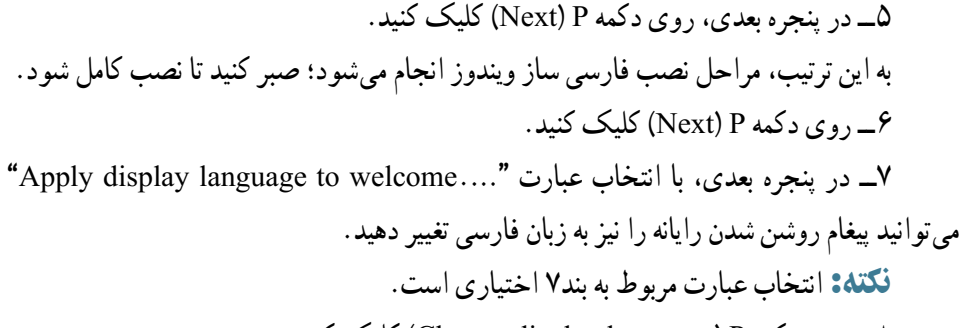

٨ــ روی دکمه P( language display Change )کلیک کنید.

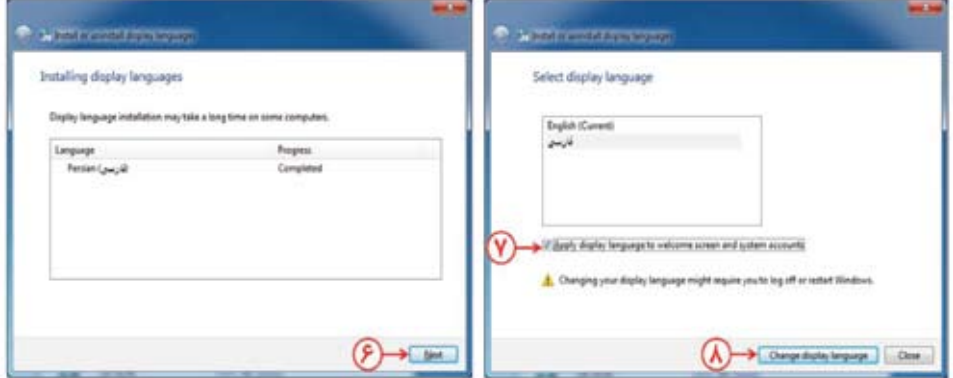

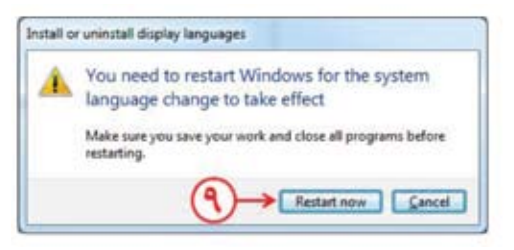

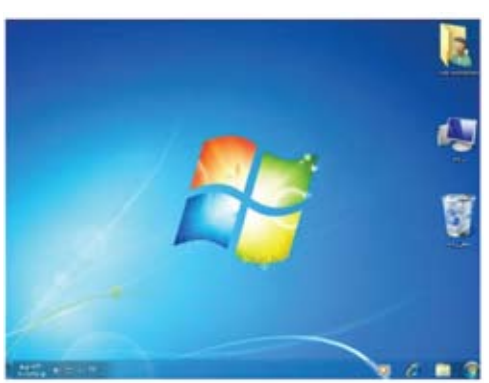

٩ــ در پنجـره بــعــدی ، روی دکــمــه کلیک کنید.<br>(Restore now) P ً به این ترتیب، رایانه مجددا راهاندازی شده و محیط ویندوز7 مشاهده میشود. نکته: همراه بـرنـامـه فـارسیساز ویندوز،7 یک پرونده متنی حاوی راهنماییهای الزم برای این فارسی ساز موجود است.

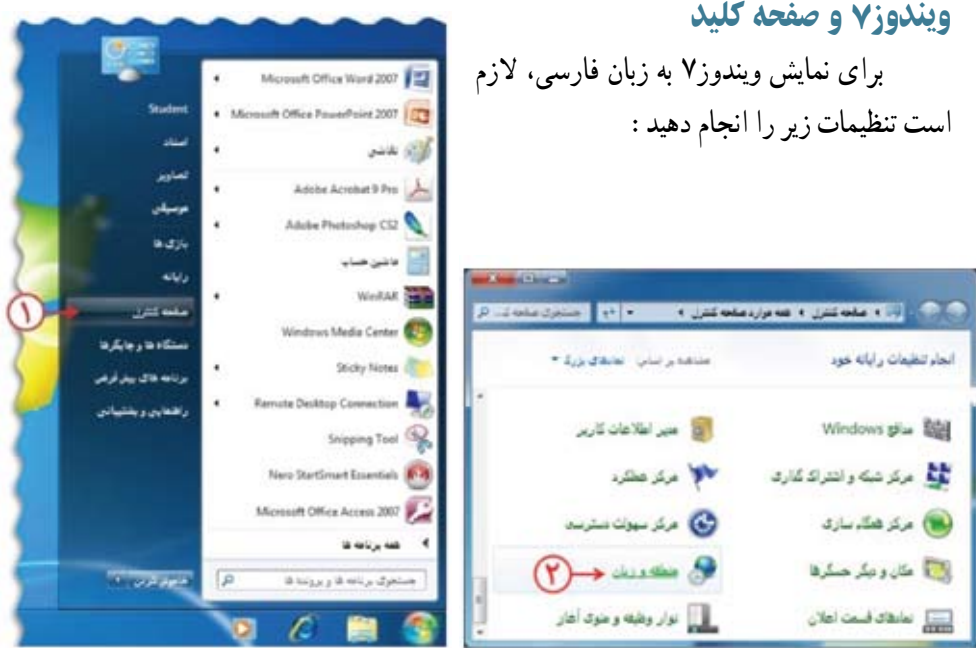

تعیین زبان فارسی به عنوان پیش فرض

١ــ از فهرست P( آغاز(، صفحه کنترل را انتخاب کنید. ٢ــ در پنجره صفحه کنترل، روی نماد P( منطقه و زبان(، دوبار کلیک کنید. ٣ــ در پنجره منطقه و زبان، در زبانه P( صفحه کلیدها و زبانها(، در قسمت »انتخاب یک زبان صفحه نمایش«، زبان فارسی را انتخاب کنید. التسعا بكن أمله كبدا وزبارة أبيروسا ٤ــ روی دکمه P( تغییر صفحه کلید(، مقعه تنبیت و دیگر زبان فاک ورونک<br>برای تالیبر صاحه کنید با زبان ورونک فود روی تالیبر صاحه کنیتنا کنیک کنید کلیک کنید. ر<br>تاییز ماده ک **Contractor of Alberta Section** ٥ــ در پنجره بعدی، زبان ورودی پیشفرض زبان فبالغه لغايش .<br>برای تعب یا نفر نعب زیادیایی که Windows هن تواند برای نمایش هن و نگر<br>شود برای تشخیص کلتان و مستغلط استفاده کنند را، فارسی انتخاب کنید. $\label{eq:2} \begin{array}{l} \hspace{-0.5cm} \textbf{a}_{1}(\omega) = \frac{1}{2} \left( \frac{\omega}{\omega} \right) \left( \frac{\omega}{\omega} \right) \left( \frac{\omega}{\omega} \right) \left( \frac{\omega}{\omega} \right) \left( \frac{\omega}{\omega} \right) \left( \frac{\omega}{\omega} \right) \left( \frac{\omega}{\omega} \right) \left( \frac{\omega}{\omega} \right) \left( \frac{\omega}{\omega} \right) \left( \frac{\omega}{\omega} \right) \left( \frac{\omega}{\omega} \right) \left( \frac{\omega}{\omega} \right) \left( \frac{\omega}{\omega$ يكان منابعه لعايلها

كالمعرض والمزبان هائل المالس والنصير للما

أعلما أنعر العد

٦ــ در کادر پایین همین پنجره، گزینه Persian را انتخاب کنید. بـه این ترتیب، دکـمـه P( حرکت بــه باال( فعال میشود. ٧ــ روی دکمه P( حرکت به باال( کلیک کنید تا زبان Persian بهعنوان اولین انتخاب زبان صفحه کلید تعیین شود. ٨ــ روی دکـمـه P( تأیید(، کلیک کنید. ٩ــ در پنجره بعدی )منطقه و زبان(، روی دکمه P( تأیید(، کلیک کنید. ١٠ــ برای اعمال تغییرات، روی دکـمـه P (خـروج از سیستم حــالا) کلیک کنید.

خارج شويد

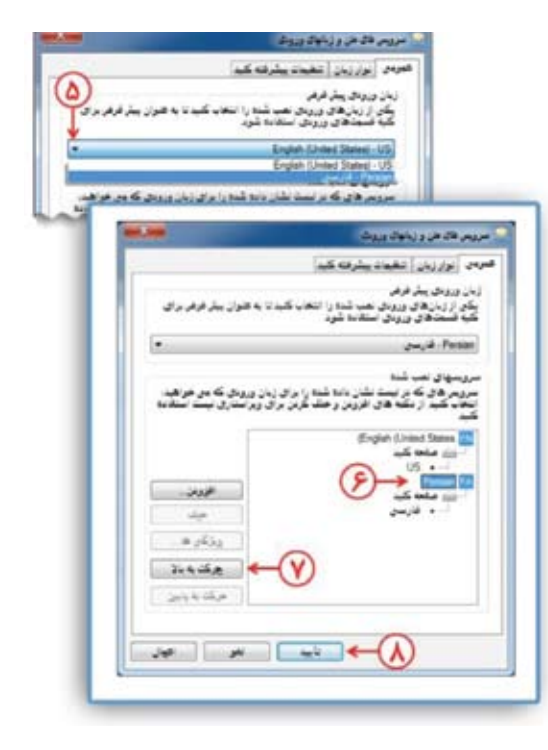

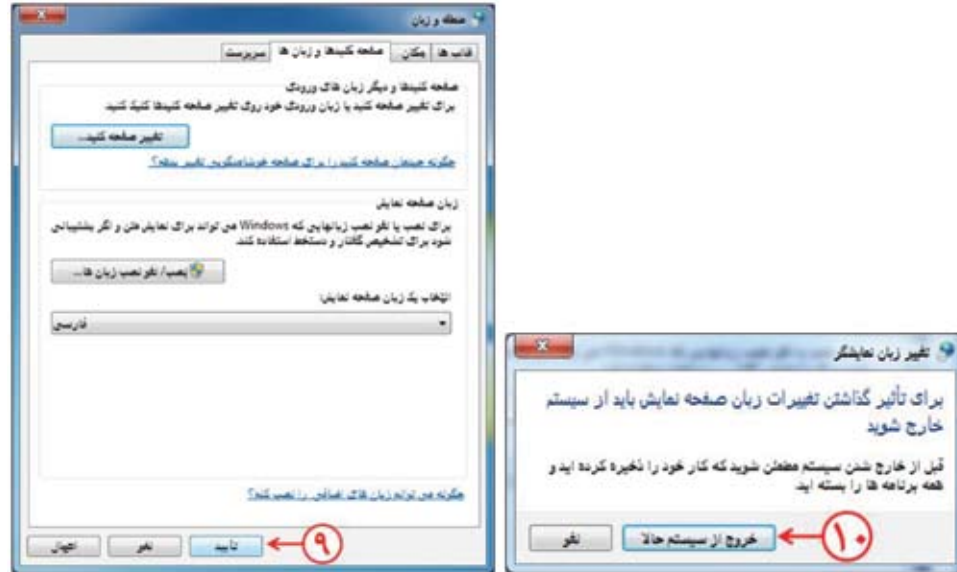

تغییر زبان ویندوز از فارسی به انگلیسی برای تغییر زبان ویندوز از فارسی به انگلیسی، مراحل زیر را انجام دهید: Murough Office Word 2007 . Microsoft Office PowerPoint 2007 1023 ١ــ از فهرست P( آغاز(، صفحه کنترل را كالكار بغنى انتخاب کنید. Adobe Acrobat 9 Pro ٢ــ در پنجره صفحه کنترل، روی نماد P Adobe Photoshop CS2 بأزكاها ال<br>|-<br>| فاشين هماپ )منطقه و زبان(، دوبار کلیک کنید. ربيانه Window, Sales **Littleader** Windows Media Center بستكاه فالرجابكرها <u>развития (1) раз надменила в дивела (1</u>). С Sticky Notes برنامه های پیلر فرغن **Remate Destrop Connection** . La della Guia pictor المذهبيان رايانه عود راهمایی ویختیبانی Snipping Tool O الله عبر اطلاعات تارير Windows glue 50H Nero Startimart Essertials **مالا** بری مش الی<br>این اسکر شبک و اشتراک گذاری Microsoft Office Access 2007 م كه سيوك سترسد (8) مكر فطارسادي فله برنامه فا  $(P) \rightarrow$  denotes  $P$  $\sqrt{2}$ il biggeg il telly System ا<mark>ن</mark> مان و *بنار حسار*ها **The Contractor** المستقبل الموارد والمعارض أطار old and state [11] £

٣ــ در پنجره منطقه و زبان، در زبانه P( صفحه کلیدها و زبانها(، در قسمت »انتخاب یک زبان صفحه نمایش«، زبان انگلیسی را انتخاب کنید.

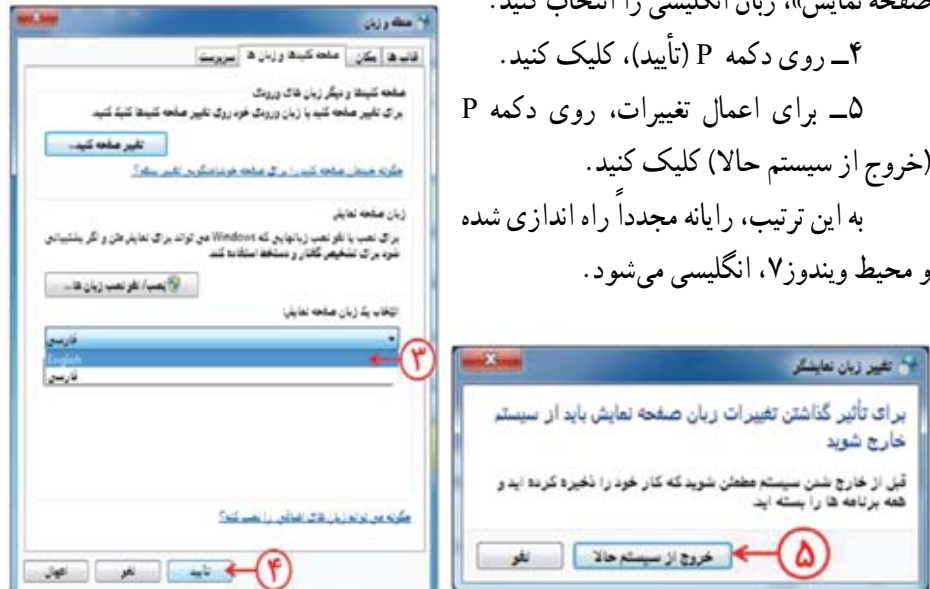

تغییر زبان ویندوز از انگلیسی به فارسی

برای تغییر زبان ویندوز از انگلیسی به فارسی، مراحل زیر را انجام دهید:  $(Control Panel)$  P، (Start) P از فهرست P) ( را انتخاب کنید.

٢ــ در پنجره Panel Control، روی نماد P )Language and Region)، دوبار کلیک کنید.

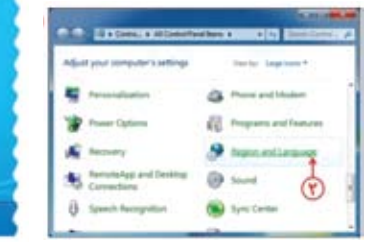

٣ــ در پنجره ظاهــر شده، در زبــانه P( language and Keyboard)، در قـسمت "language display a Choose"، زبان فارسی را انتخاب کنید.

<sup>9</sup> Region and Language Fornate Location Keyboards and Languages Administrative Keyboards and other input languages To change your keyboard or input language click Change keyboards. Change keyboards How do I change the layboard layout for the Welcome screen? Display language Install or uninstall languages that Windows can use to display test and<br>where supported recognize speech and handwriting. Vestal/uninstall languages... Choose a display language: English How can Linstall additional languages? ۴ Cancel Cancel  $-5$ wh

٤ــ روی دکمه P( Ok)، کلیک کنید. ٥ــ برای اعمال تغییرات، روی دکمه P (Log off now) کلیک کنید. ً به این ترتیب، رایانه مجددا راه اندازی شده و محیط ویندوز،7 فارسی میشود.

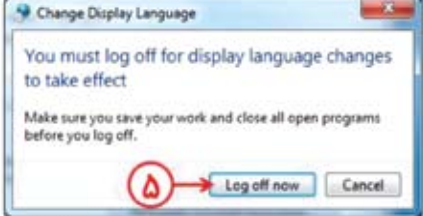

Monach Office Word 2007 Mossum Office PayerPoint 2007 .

Adde Acrobat 9 Pro

**Webball** Windows Media Cente icks Nicker ute Desktop Connect

**Snaping Tool Marshall** New Stationart Emertials All Programs

ch programs and files

 $00$ 

**Adobe Photoshop CS2** 

**Fictures** 

is.

.....

**All and Streams** 

**SURGERY** 

m

She run

راهنمای نصب فارسی ساز آفیس2007 برای نصب فارسی ساز آفیس،2007 مراحل زیر را انجام دهید: ١ــ روی پرونده دوبار کلیک کنید. ٢ــ در پنجره ظاهر شده، عبارت »برای قبول کردن شرایط امتیاز نرمافزار ....« را انتخاب کنید. ٣ــ روی دکمه کلیک کنید. به این ترتیب مراحل نصب فارسی ساز آفیس شروع میشود؛ صبر کنید تا نصب کامل شود. ٤ــ روی دکمه P( تأیید(، کلیک کنید. به این ترتیب، محیط نرمافزار 2007 Office، به فارسی تغییر میکند.